# 使 用 说 明 书

Hisense I639M

欢迎使用海信手机

# 权利声明

感谢您选购海信手机,本使用说明书用于指导您了解手机的功能与 特性。

本书受著作权法以及国际著作权条约和其它法令的保护,未经本公 司事先书面许可的情况下,严禁以任何形式复制、传递、分发和存 储本使用手册中的任何内容。

使用手机之前,请先仔细阅读全部安全注意事项和本说明书,以确 保安全和正确使用。任何特殊事件、意外造成的直接或间接的损坏 不承担其责任。

手册中的图片仅供参考,如果有个别图片与产品实物不符,请以产 品实物为准。本说明书中的内容可能与产品不同,也可能与服务提 供商或服务商提供的软件不同。如有变更,恕不另行通知,请访问 海信官网 [www.hisense.com](http://www.hisense.com/) 获得最新的详细说明书。本手册中 介绍的许多网络功能是由网络服务商提供的特殊服务,能否使用这 些网络功能取决于给您提供服务的网络服务商。

如果您在使用过程中想得到最新的信息,或您有任何问题或想法, 请垂询服务热线电话:400-6111111。

## 目录

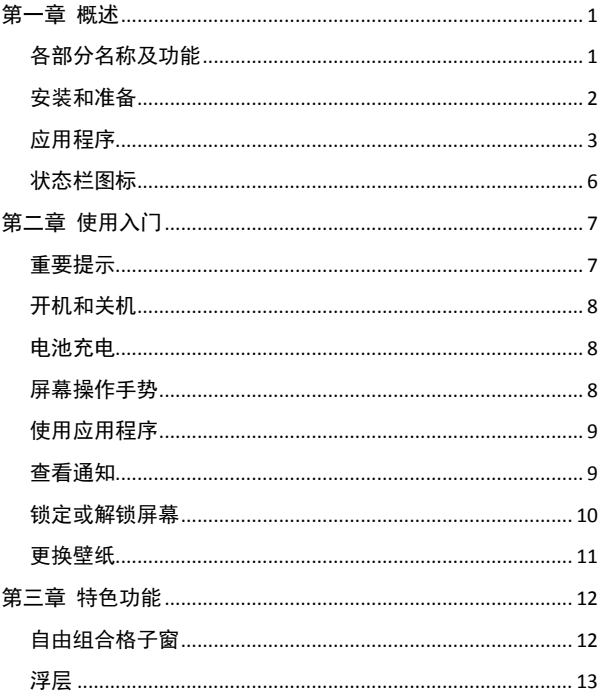

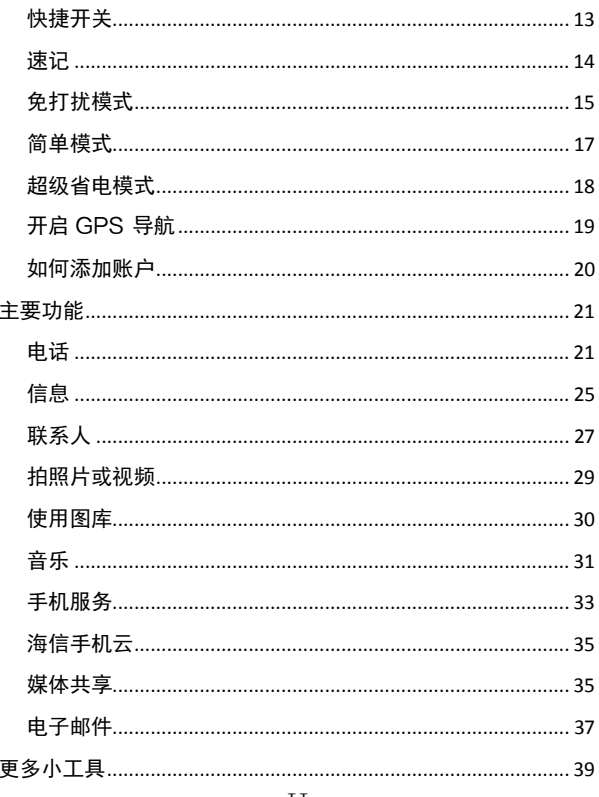

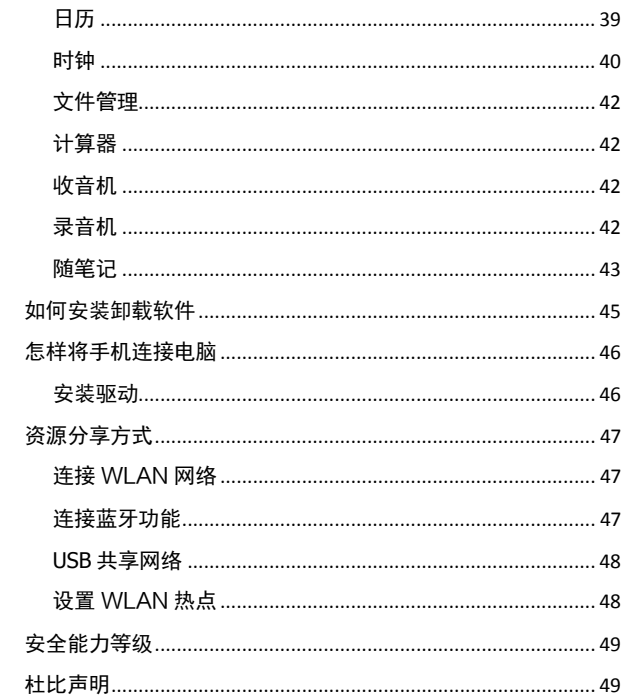

## <span id="page-5-0"></span>第一章 概述

## <span id="page-5-1"></span>各部分名称及功能

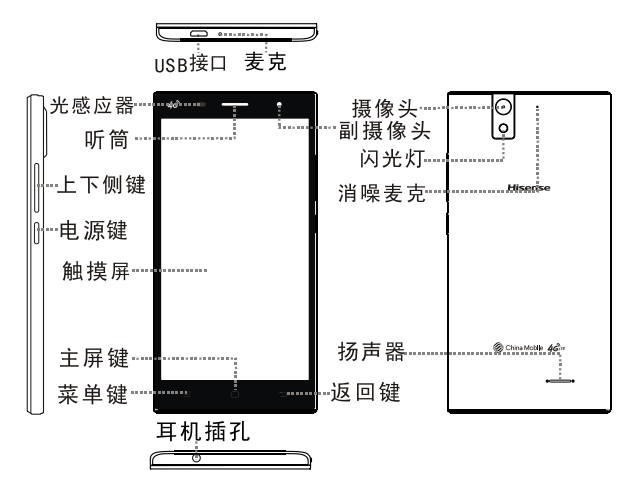

电源键:长按电源键可以开机;在开机状态下,短按此键 可关闭或点亮屏幕。

- 主屏键,当某个应用程序正在运行时,按一下主屏键可以 使应用程序在后台运行;从其它任何界面点击一下该键, 可快速返回到首页主屏幕。
- 莱单键: 在待机状态下, 按该键可开启功能选项。
- 返回键: 返回到上一级界面。
- 上下侧键, 短按此键可调节音量; 来电过程中, 按此键可 启动来电静音。

注意:

- 1. 通话时,请注意不要挡住话筒和听筒,以免影响通话质量。
- <span id="page-6-0"></span>2. 本产品耳机插孔仅支持美标耳机,在选购耳机时,请确认后购 买。

## 安装和准备

首先扣住电池盖侧下方扣手处向上拉,打开后盖。 安装 SIM /USIM 卡 插卡时,将 SIM/USIM 卡有芯片的一面朝下,注意缺口方向, 将卡推入卡槽中。

提示:本机使用小卡,请使用专用的剪卡器将 SIM/USIM 卡剪 卡后使用。

安装 SD 卡

向上推 SD 卡卡盖,打开卡锁,将 SD 卡有芯片的一面向下,将

SD 卡完全放入卡槽中,合上卡盖,向下推锁上卡锁。

SD 卡注意事项:

- 1. 请勿在设备传输或访问信息时取出 SD 卡,否则会导致数据 丢失或损坏,甚至损坏 SD 卡或设备。对于误用损坏的 SD 卡所造成的损失,包括数据丢失,海信概不负责。
- 2. 在更换或拆卸 SD 卡时, 请先按电源键关机后, 再更换或拆 卸 SD 卡。
- 3. SD 卡非本机标配,需用户另行购买。

安装电池

- 1. 将电池有触片的一端与电池连接器触点接触好。
- 2. 按下电池下端,使电池完全卡入电池盒中。
- 3. 将后盖与机身卡好,扣好后盖,听到"咔"的声音说明手机 后壳安装完毕。
- <span id="page-7-0"></span>以上安装好后,手机安装完毕。

#### 应用程序

附带下表中的应用程序:

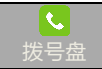

拨打电话,可以直接使用 T9 键盘拨打电话, 也可

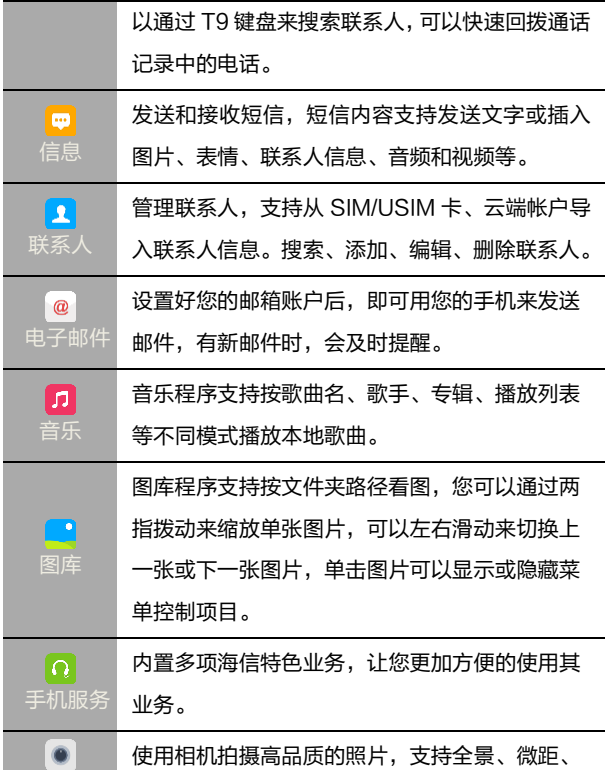

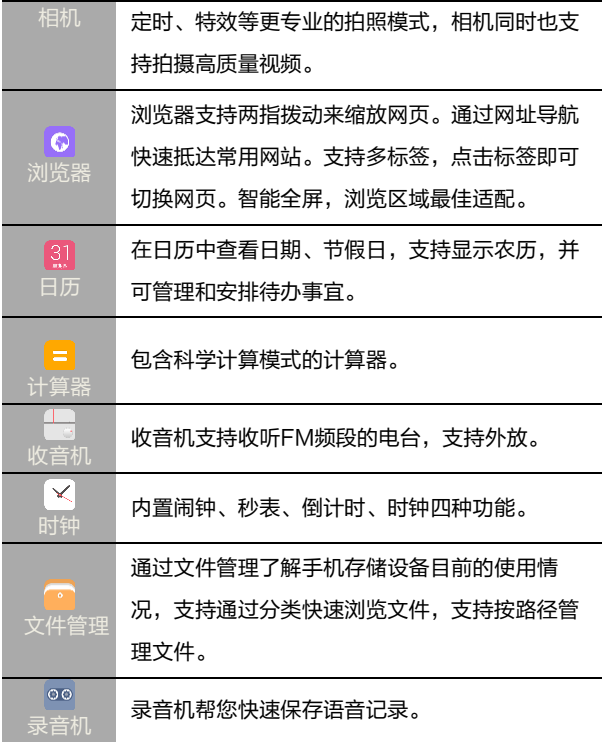

## <span id="page-10-0"></span>状态栏图标

状态栏显示时间、电池状态、信号强度和通知图标。

屏幕顶部状态栏图标信息:

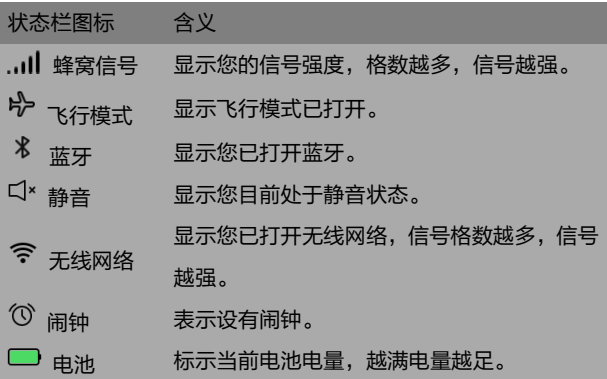

## <span id="page-11-0"></span>第二章 使用入门

## <span id="page-11-1"></span>重要提示

为了避免不必要的伤害出现,请在使用海信手机以前注意以下信 息:

- 请不要在禁止使用无线设备的地方开机。如飞机上、标明不 可使用手机的医疗场所和医疗设备附近等。
- 在使用设备会引起干扰或危险的地方,请不要开机。如加油 站附近、燃料或化学制品附近、爆破地点附近等。
- - 清使用原装的配件。
- 请保持手机干燥。
- - 请找专业的维修人员修理手机。
- 请勿随意连接不配套的设备。

更多重要提示请查看随机附带的"Hisense 重要信息"。

### <span id="page-12-0"></span>开机和关机

开启设备:手机关机状态,且电池有电,长按电源键可正确开启 手机。

关闭设备:在待机界面长按电源键弹出手机选项界面,选择"关 机"关闭手机。

#### <span id="page-12-1"></span>电池充电

屏幕右上角的电池显示电池电量和充电状态。请使用附带的充电 器连接到电源插座或用USB线连接到电脑来充电。

#### <span id="page-12-2"></span>屏幕操作手势

通过您的手势可操作图标、按钮、菜单、输入法键盘等项目。

- 点击: 用手指轻轻触摸屏墓一次。
- 长按:在屏幕、列表等区域,按住目标,会进入编辑模式或 弹出菜单。
- 滑动:轻轻点住屏幕并滑动,目标区域如列表或网页会按手 指移动方向跟随滑动。
- 两指缩放,在图库等应用中,支持用两根手指,如大拇指和

#### 食指在屏幕上做"放"和"捏"的动作,以实现放大或缩小。

<span id="page-13-0"></span>拖动:用手指按住图标并移动,便可拖动图标。

#### 使用应用程序

如果要打开应用程序,请在屏幕上点击其图标。

- 返回到主屏幕:点击显示屏下方的主屏键。
- 切换到其它屏幕:向左或向右划动屏幕,或划动底部圆点区 域。
- <span id="page-13-1"></span>● 切换最近使用的应用程序,长按主屏键。

#### 查看通知

当有新信息或提醒时,屏幕上方的状态栏会显示对应的图标。您 可以打开通知面板,查看新信息、提醒。

## 打开通知面板

- 1. 当新通知图标显示在状态栏中时,从状态栏处轻轻向下滑动, 打开通知面板。
- 2. 您可在通知面板中执行下列操作:
- 快速打开应用程序。

• 向左或向右滑动关闭相应通知。

关闭通知面板

<span id="page-14-0"></span>从面板底部轻轻向上滑动,关闭通知面板。

## 锁定或解锁屏幕

当不使用手机时,按电源键可以锁定屏幕。 当长时间未操作时,手机会自动锁定屏幕。

1. 屏幕解锁:按电源键唤醒屏幕,按住屏幕向上滑动解锁屏幕。

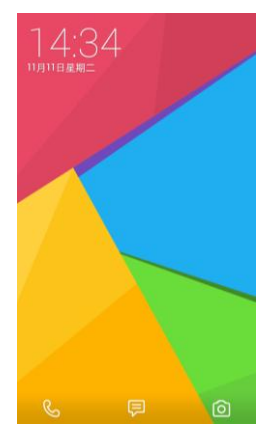

2. 其它屏幕解锁方式:进入主屏幕,点击进入"设置-全部设 置-安全-屏幕锁定",选择其它的屏幕解锁方式。

#### <span id="page-15-0"></span>更换壁纸

在屏幕空白处按住不放进入桌面编辑模式,点击选择"壁纸", 您可以将预览的图片设置为壁纸。

## <span id="page-16-0"></span>第三章 特色功能

## <span id="page-16-1"></span>自由组合格子窗

- 1. 长按待机界面空白处进入桌面编辑模式,点击"小工具", 内置多种格子窗样式,选择不同的样式将它拖动到桌面上。
- 2. 长按格子窗,点击
- 3. 选择不同的小工具,拖动到格子窗内相同尺寸的位置,即可 替换相对应的小工具。

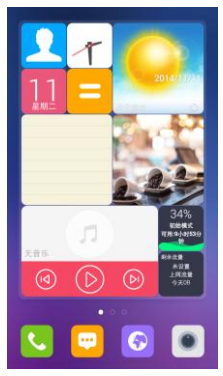

<span id="page-17-0"></span>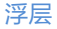

本机的随笔记、音乐、图库、联系人等待机小应用可以使用浮层 的模式查看手机中的文件,或者进行相关操作。

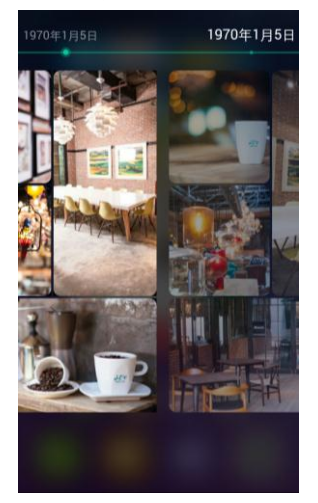

#### <span id="page-17-1"></span>快捷开关

拉下状态栏,点击"开关",弹出快捷开关界面。 在快捷开关功能界面,点击"WLAN"或"数据连接"可以快速

### 连接数据网络。

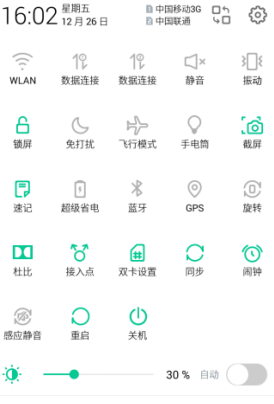

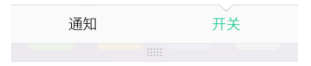

### <span id="page-18-0"></span>速记

拉下状态栏,点击"开关",弹出快捷开关界面。 点击"速记",可以在任意界面记录信息。

## 从主屏幕界面点击进入"速记"菜单,可以查看记录的内容。

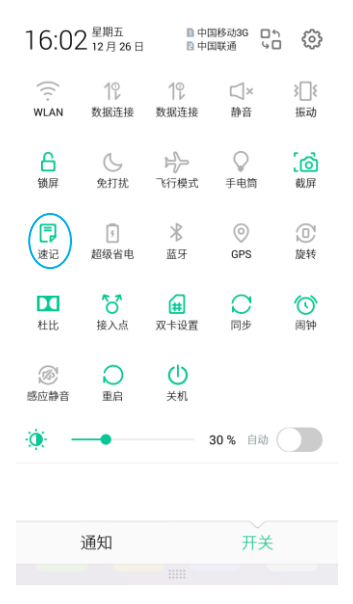

## <span id="page-19-0"></span>免打扰模式

免打扰模式下,只能接听经过您许可的联系人来电,其他来电将

不响铃不振动。消息和通知铃声也被静音。启用此模式后,免打 扰图标将会显示在状态栏中。

进入"设置-免打扰模式",对免打扰模式进行设置。 设置成功后,系统提示栏会有 S显示提醒。

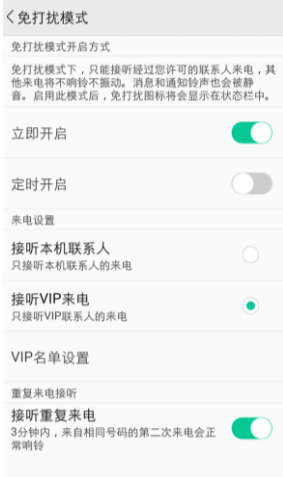

## <span id="page-21-0"></span>简单模式

简单模式在桌面上采用更简单的布局和更大的图标、文字,让您 轻松掌控您的智能机。

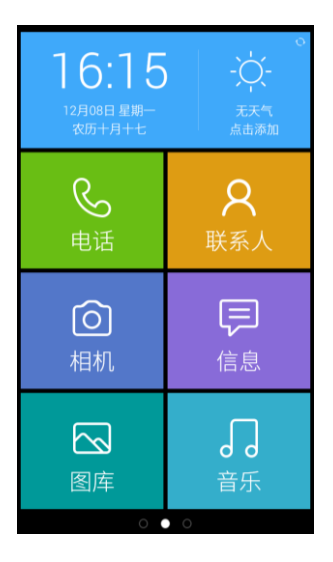

### 开启简单模式

1. 进入"设置-桌面样式"。

2. 点击选择"简单模式",点击"应用"。

#### 添加和移除联系人

简单模式第一屏是联系人界面。

- 1. 点击"添加联系人"。
- 2. 从联系人列表点击选择联系人。
- 3. 选中的联系人便显示在快捷联系人处。
- 4. 点按菜单键, 选择"编辑"。
- 5. 占圭" $\frac{\infty}{\infty}$ "删除联系人。

#### 提示:

<span id="page-22-0"></span>对于快捷应用的添加和删除可以参考对联系人的操作。

## 超级省电模式

拉下状态栏,点击"开关",弹出快捷开关界面,点击"超级省 电",手机将进入省电模式。

进入省电模式后手机只可以进行拨号、查看联系人和发送信息的 操作。

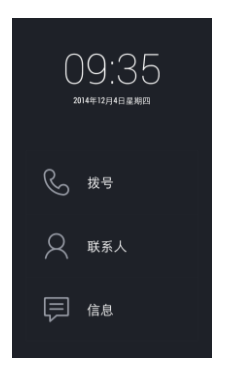

## <span id="page-23-0"></span>开启 GPS 导航

GPS(Global Positioning System),是基于卫星的全球导航系 统。利用定位卫星,GPS可以在全球范围内实时提供定位、导航 服务。

如需在定位、导航等应用程序中使用GPS的精确位置数据,实现 高精度的定位应用,您需要先开启GPS。

开启GPS功能将增加耗电量。在不使用定位、导航等应用程序时, 请关闭GPS功能以节省电量。

- 1. 从状态栏处向下滑动,点击"开关"。
- <span id="page-24-0"></span>2. 在快捷开关界面开启或关闭GPS功能。

## 如何添加账户

您的手机可添加多个帐户,如各种电子邮件帐户。添加帐户以后, 您就可以使用同步功能来实现该帐户和服务器之间数据的同步。

- 1. 点击"设置—全部设置—添加帐户"。
- 2. 选择一个帐户类型。
- 3. 根据屏幕提示输入帐户相关信息。

具体可以设置哪些同步信息与您添加的帐户类型有关。

<span id="page-25-0"></span>主要功能

<span id="page-25-1"></span>电话

拨打和接听电话

拨打电话推荐使用T9拨号键盘或全键盘模式搜索您要找的联系 人,也可以点击通话记录来快速回拨。

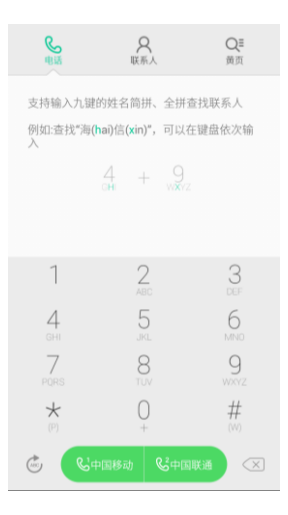

## 拨打电话

1. 通过拨号盘搜索结果拨打

拨号键盘搜索支持:

- 输入联系人姓名的中文拼音,支持首字母组合与全拼搜索。
- 输入联系人英文的首字母组合的搜索。
- 输入联系人号码的任意字段的搜索。

搜索结果会显示匹配的部分,点击该条目选择呼叫按钮即可拨打 电话。

2. 通过拨号盘直接拨打

拨号:直接输入号码后,按呼叫按钮拨出电话。

● 输入符号"+":长按数字键"0"。

**● 输入暂停符号"P":长按 \* 键。** 

3. 通过联系人拨打

占未联系人图标 $\beta$ ,可跳转至联系人界面,选择某个联系人,进 行呼叫。

#### 接听电话

接听:按住 C 向右下滑动可以接听电话。

拒绝.按住<sup>(3</sup> 向左下滑动可以选择挂断电话,或向上滑动发短

信并挂断电话。

静音来电响铃:按下电源键或音量键,来电铃声会被静音,但仍 可以选择接听电话。

#### 通话过程中

通话过程中,可以选择"键盘"、"免提"等选项。

- 键盘:点击键盘输入数字信息。
- 录音:点击"录音"按钮,可讲行通话录音。
- 免提: 使用免提外放声音。
- 静音: 将自己的声音静音。
- 添加通话:点击"添加通话"按钮,可以添加另一通话对象。

### 第三方来电

通话过程中,如果您接到第二个来电,手机会发出嘟嘟声,并显 示来电者的信息及接听和拒绝按钮。

注意:拨打或接听第二个电话可能是可选服务,请联系您的运营 商咨询有关信息。

#### 电话会议

如果您的运营商支持多方通话服务,您可以发起电话会议,同时 与多人通话。

创建电话会议:

1. 拨打电话。

2. 点击"添加通话"并拨打其它电话,第一个通话会被保留。

3. 点击"合并通话"。通话会被合并到一条线路上,所有人都可

以听到彼此说话。

注意:拨打或接听第二个电话可能是可选服务,请联系您的运营 商咨询有关信息。

#### 紧急呼叫

在运营商网络允许的范围,即使手机上没有SIM/USIM卡或没有 搜索到当地运营商网络,依然可以拨打紧急呼叫。如输入112, 点呼叫按钮,拨打紧急呼叫。

## <span id="page-29-0"></span>信息

您可以非常方便的查看和回复短信。支持文字短信、彩信以及短 信群发。

## 写信息

- 1. 点击"写信息"按钮
- 2. 添加收件人
- 直接输入联系人的电话号码。
- 输入联系人的部分拼音字母、名称或者号码,在下方的快速

#### 搜索建议栏中选择。

点击<sup>| Q.</sup>,调用联系人讲行选择。

3. 点击文字框输入内容

占未 4 插入图片、视频、音频和幻灯片等附件短信会直接转换为 彩信。

提示:

点击输入法软键盘上"数字"、"abc"等按钮可以切换您的输入 方式。

4. 点击"卡1发送"或"卡2发送"发送信息

#### 查看信息

收到新信息,会在信息列表显示发送人姓名、部分信息内容和时 间,点击该信息可以查看具体的信息内容,可以输入内容快速回 复信息给该联系人。

提示:

查看具体信息支持多种显示风格,您可在信息列表界面按菜单键 点击"设置-会话风格"中进行选择。

## <span id="page-31-0"></span>联系人

联系人是与您联系的个人和商务的地址簿,存储着联系人的相关 信息。

在联系人界面,按菜单键,弹出菜单分别为删除、导入/导出、 分享、设置。

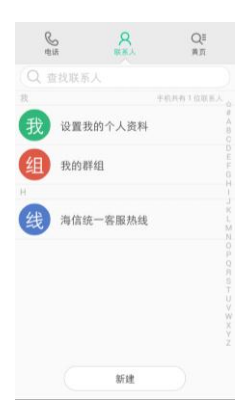

导入与导出联系人

1. 在联系人列表界面,点击菜单键,选择"导入/导出"。 2. 点击"从存储设备导入",如果存储器中有一个vCard文件, 本机自动将文件导入到电话簿中,如果有多个vCard文件, 需要点击选择文件导入;

点击"导出到存储设备",选择联系人,点击"导出"按钮, 本机弹出询问框,点击"确定",电话簿将导出到系统指定 位置。

查找联系人

在搜索框中输入电话号码前几个号码,可以弹出符合条件的所有 号码记录。

也可以使用"快速滑动"功能搜索联系人。

在联系人界面点击"我的群组",选择分组名称,根据不同的分 组选择相应的联系人。

新建联系人

在联系人列表界面,点击"新建",添加联系人,可选择添加联 系人到话机或卡上,依次输入相应的记录。

注意:

联系人数量过多有可能影响系统的运行速度,联系人的数量与本 机存储空间有关。

联系人果面的长按操作

长按联系人可进入对联系人的操作界面:

<span id="page-33-0"></span>可以选择编辑、发送名片、分享和删除进行操作。

## 拍照片或视频

使用该手机,您可以拍摄高清照片和视频,您也可以使用前置摄 像头进行视频通话或自拍。

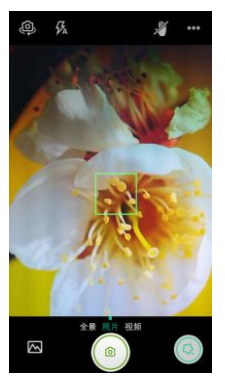

#### 拍摄照片

- 1. 打开相机应用,进入拍照界面。
- 2. 如果需要,可以调整相机参数。调整参数时,取景框可能会

有相应变化。

- 3. 将镜头对准要拍照的对象并进行调整,用户可以轻触取景区 域的任何部位确定对焦框的位置,当取景框变为绿色时,表 示对焦完成。
- 4. 点击拍照按钮,拍摄照片。拍摄的照片将在片刻后显示,您 可以继续拍摄照片或浏览已拍摄的照片。

拍摄视频

- 1. 打开相机,向左滑动屏幕切换到视频模式。
- 2. 点击拍摄按钮拍摄视频,再次点击,结束拍摄。

查看照片或视频

- 1. 拍摄完成后,点击左下角的照片预览框,查看拍摄的照片或 视频。
- <span id="page-34-0"></span>2. 在查看时,点击菜单键可以对图片进行设置。

使用图库

您可以使用图库来管理图片文件。

打开图库

# 点击 ,打开图库。

#### 查看图片

- 1. 在图库中,点击您要查看的图片文件夹。
- 2. 点击您要查看的图片。

#### 旋转图片

- 1. 在您浏览图片时,点击菜单键弹出子菜单。
- 2. 选择"向左旋转"或"向右旋转",图片将被保存为新文件。 修剪图片
- 1. 在您浏览图片时,点击图片,选择"编辑"。
- 2. 选择剪裁工具。使用此修剪工具选择要修剪的图片部分。
- 按住修剪工具边框的圆点,然后拖动,即可移动修剪工具。
- 拖动修剪工具一角可按比例调整其大小。
- <span id="page-35-0"></span>3. 点击"保存"以保存修剪图片。

## 音乐

音乐程序支持按歌曲名、歌手、专辑、播放列表等模式播放歌曲。

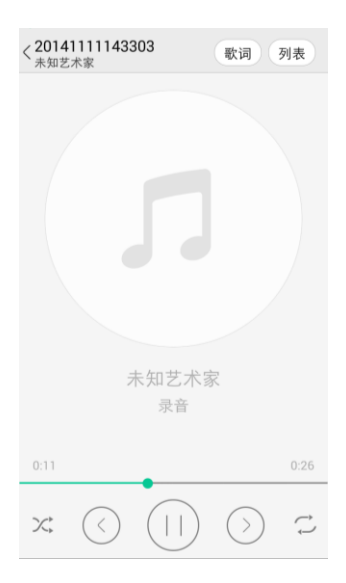

## 播放音乐

音乐播放器会自动搜索手机中的音乐,并进行分类。可以按专辑 播放,也可以创建播放列表进行播放。

1. 在音乐媒体库中选择一个类别。

2. 点击要播放的音乐文件。

音乐播放中,点击主屏键,音乐将在后台进行播放。打开状态栏, 从中选择正在播放的音乐,可以返回音乐播放界面。

#### 创建播放列表

- 1. 在音乐媒体库界面下,点击进入"播放列表"。
- 2. 点击"新建播放列表",创建新播放列表。
- 3. 点击进入已创建的播放列表界面,点击菜单键,选择"批量 增加歌曲"添加音乐文件。

#### 添加音乐到播放列表

在音乐播放界面,点击菜单键,选择"添加到播放列表"。

- 点击已有播放列表,将歌曲添加到已有的播放列表中。
- 点击新建播放列表,将歌曲添加到新建的播放列表中。 播放音乐列表
- 1. 音乐媒体库中, 占圭讲入"播放列夷"类别。
- <span id="page-37-0"></span>2. 选择播放列表进行播放。

#### 手机服务

内置海信服务业务,如使用指南、说明书、问题反馈、海信网点

## 名录、海信社区、系统更新。

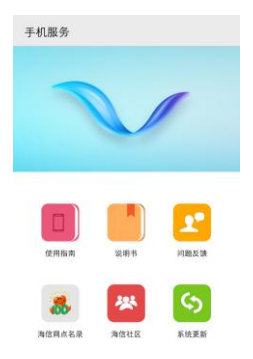

青岛海信通信有限公司

#### 使用指南

快速查看本机使用指南。

## 说明书

内置电子版本产品说明书,方便用户查看。

#### 问题反馈

输入问题类型和问题描述等信息,可以将问题反馈给海信。

## 海信网点名录

查看海信服务网点名录。

### 海信社区

点击登录海信社区网站http://bbs.hismarttv.com。

#### 系统更新

<span id="page-39-0"></span>选择在线升级或本地升级。

## 海信手机云

<span id="page-39-1"></span>注册海信云用户后,可以登录使用海信手机云服务。

## 媒体共享

了解如何使用数字生活网络联盟(DLNA)服务;借助此项服务, 在家中可使用WLAN,同时启用了DLNA的设备之间共享媒体 文件。启动前必须首先启动WLAN功能并添加WLAN配置。

#### 自定义共享媒体文件的DLNA设置

如欲允许其它启用了DLNA的设备访问手机上的媒体文件,必须 启动媒体共享。

注意:某些文件可能无法在启用了DLNA的设备上播放,具体取 决于设备。

1. 在待机模式下,洗择讲入媒体共享菜单。

2. 按菜单键弹出"设置"菜单,以自定义DLNA功能:

| 选项             | 功能                |
|----------------|-------------------|
| 设备名称           | 输入用作媒体服务器的设备的名称。  |
| 播放器            | 允许其它设备使用本机作为播放器。  |
| 共享视频、图像或<br>音频 | 开启与其它启用DLNA的设备之间的 |
|                | 视频文件共享、图像文件共享或音频文 |
|                | 件共享。              |

#### 共享DLNA文件

- 1. 在待机模式下,选择进入媒体共享菜单。
- 2. 点击视频、图像或音频任一媒体类型,进入查看已共享的媒 体资源。
- 3. 按菜单键,点击"共享媒体",显示本机所有该类型的文件, 点击选择要共享的文件。
- 4. 完成后点击"确认"保存。

## 在其它启用了 DLNA 的设备上播放您的文件

- 1. 在待机模式下,选择进入媒体共享菜单。
- 2. 选择媒体类型并选择需要播放的文件。
- 3. 选择用来播放媒体文件的设备,在所选设备上开始播放。

播放可能需要缓冲,具体取决于网络连接和连接的服务器。

#### 在一个设备上播放另一设备的文件

- 1. 在待机模式下,选择进入媒体共享菜单。
- 2. 点击"远程设备",手机会自动搜索启用了 DLNA 的设备。
- 3. 选择用作媒体服务器的设备,即包含媒体文件的设备。
- 4. 选择媒体类型并选择需要播放的文件。
- <span id="page-41-0"></span>5. 选择用来播放媒体文件的设备,在所选设备上开始播放。

#### 电子邮件

设置好您的邮箱账户后,即可用您的手机来发送邮件,有新邮件 时,会及时收到提醒。

#### 设置电子邮件

首次在手机中设置电子邮件帐户。

- 1. 在设置电子邮件界面,输入电子邮件地址和密码,点击"下  $+$ ";
- 2. 按照提示设定邮箱参数,输入指定该帐户的名称(可选)和 您希望在外发邮件上显示的姓名,点击"下一步"。

您也可以手动设置电子邮件帐户:

1. 在设置电子邮件界面,输入电子邮件地址和密码;

2. 点击"手动设置", 选择电子邮件帐户类型;

3. 设置服务器具体信息等;

4. 完成设置。

设置多个帐户,可在设置首个帐户的邮箱列表界面,按菜单键, 再点击"添加帐户"进行设置。

注意:

在"添加帐户"设置中,勾选"默认情况下从此帐户发送电子邮 件",以电子邮件方式发送文件时会选此帐户发送。 撰写邮件

- 1. 点击"电子邮件", 讲入默认邮箱的邮箱列表界面;
- 2. 点击"写邮件";
- 3. 输入电子邮件的收件人地址,按菜单键点击"添加抄送/密送 地址",可添加抄送或密送收件人。

4. 编辑主题、邮件内容。

5. 输入完成,点击"发送"或者点按菜单键选择"保存草稿"。 注意:

1. 邮箱功能使用过程中会产生相应流量,如欲了解更多业务、

资费及其它详情请咨询当地运营商。

- 2. 帐户设置中"邮件查收频率"项默认为"每隔 15 分钟", 即每隔 15 分钟, 手机会自动连接邮件服务器进行自动接收 邮件的操作,用户也可以选择"永不",不进行自动接收操 作,手动接收邮件,发送邮件的功能不受此选项的影响。
- 3. 某些帐户的 pop 及 smtp 服务默认是不开通的, 如 qq、 yahoo;有些帐户对于较新的用户没有开启 pop 及 smtp 服 务,如 126、163;当 pop 及 smtp 服务没有开通时,在我 们的电子邮件客户端上可能有不同的表现形式,如连接服务 器失败、鉴权失败、用户名密码不正确等等,出现这种情况 时,用户可以用其它客户端对照,如 foxmail 通常也是不可 以使用的。

## <span id="page-43-0"></span>更多小工具

### <span id="page-43-1"></span>日历

## 查看日历日程。

#### 切换视图

点击"日视图"、"周视图"、"月视图"、"日程"以及"年 视图",以不同的视图显示界面。

#### 创建日程

- 1. 在月视图界面,点击"新建",进入我的日历编辑界面,开 始编辑日程内容。
- 2. 输入活动主题:可输入活动主题、开始和结束时间或勾选全 天、描述活动地占等等。
- <span id="page-44-0"></span>3. 点击"完成",保存日程文件。

## 时钟

#### 闹钟

在闹钟界面,轻触菜单键可弹出菜单,选项如下:

- 座钟: 以座钟模式显示时间。
- 设置:调节闹钟音量大小,选择再响间隔时间,设置音量按 钮在闹钟启动时的作用,设置默认铃声。

在闹钟界面,点击"添加闹钟",可增加更多闹钟条目。 开启闹钟

- 1. 占击选中闹钟条日讲入。
- 2. 对闹钟进行时间、重复类型、铃声、振动、标签的设置。

#### 3. 点击"保存"保存闹钟设置。

#### 注意:

- 1. 在关机的状态下,系统会在闹钟提醒之前自动开机,进行闹 铃服务。
- 2. 为保证闹铃效果, 请勿将手机设定为静音模式。
- 3. 闹钟设置后,如果更换电池,请在 1 分钟内进行,否则关机

闹钟、时间和日期等信息可能不准确或丢失。

#### 秒表

- 点击"开始",秒表计时开始;
- 点击"记录",记录当前时间;
- 点击"停止",计时停止;
- 点击"重置",所有记录归零。

倒计时

编辑时间"时、分、秒",点击"开始",倒计时开始启动。 时钟

点击"添加城市",点击添加其他城市,在"时钟"界面便可以 查看其他城市的时间。

## <span id="page-46-0"></span>文件管理

文件管理就像一个可以随身携带的私人助手,方便您管理文件和 文件夹。

查看存放在话机或者 SD 卡上的文档。

<span id="page-46-1"></span>也可以按照分类浏览的方式查看不同的菜单文件。

## 计算器

使用设备的计算器应用,方便您进行简单的运算。您可以点击计 算器界面的数字以及计算符号进行相关的计算。 按菜单键点击"高级面板",可进行更多计算操作。

## <span id="page-46-2"></span>收音机

<span id="page-46-3"></span>插入耳机后,可点击进入收听收音机。

## 录音机

本设备提供长时间的录音功能,请确保您的手机有足够的存储空 间。

录制声音

#### 1. 保持手机麦克风在声源附近。

# 2. 点击 $\bigcirc$ 开始录制声音,点击 $^{(1)}$ 暂停录音,点击 $^{(1)}$ 结束录制。 提示:

<span id="page-47-0"></span>使用音乐播放器可以直接播放录音文件。

## 随笔记

可以画出素描或者添加图像和语音备忘录,创建具有丰富内容的 备忘录。

### 创建备忘录

1. 在应用程序列表中,选择随笔记。

- 2. 选择点击  $\stackrel{\curvearrowright}{\sim}$  进入编辑随笔记界面。
- 3. 使用以下工具输入备忘录文本或画出素描:

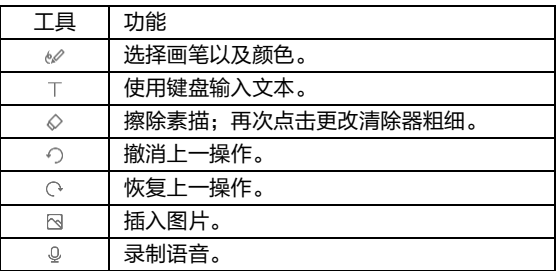

 $4. \nightharpoonup$ 点击  $\checkmark$ , 保存该随笔记。

提示:点击  ${}^{\mathcal{Q}}$  进入画笔画图界面, 点击  ${}^{\mathcal{Q}_\ast}$  进入原笔迹书写界面。

## <span id="page-49-0"></span>如何安装卸载软件

安装:

- 1. 在文件管理中查找下载好的应用程序安装包(扩展名为 apk)。
- 2. 点击应用程序安装包,如果弹出"禁止安装",请根据提示 选择设置,打开"安全",选中"未知来源",如果您同意, 选择"确定",然后返回到应用列表,再点击应用程序,并 选择安装。
- 3. 安装成功后,即可点击启动该应用。 卸载:
- 1. 进入"设置>应用";
- 2. 进入要卸载的应用程序,点击"卸载"。

注意:

智能手机具有开放式的应用软件,此功能仅限于个人应用,不作 为商业用途。安装专业的功能应用,用于商业用途使用时,必须 进行专业适配和测试。

## <span id="page-50-0"></span>怎样将手机连接电脑

### <span id="page-50-1"></span>安装驱动

- 1. 首先使用USB线将电脑与手机连接。
- 2. 拉下手机状态栏,选择USB连接设置选项中的"驱动安装" 菜单。
- 3. 双击打开电脑中弹出的光盘,根据提示将驱动安装完毕。
- 4. 驱动正常安装完毕后,需要重启电脑,再次使用USB线将电 脑与手机连接即可使用第三方智能手机管理软件。

## <span id="page-51-0"></span>资源分享方式

#### <span id="page-51-1"></span>连接 WLAN 网络

点击"设置-WLAN", 讲入 WLAN 设置。 当开启 WLAN 后,列表内显示出查找到的可用的无线网络,点 击任一网络,加密型网络需要输入密码,点击连接。开放型网络 点击即可自动连接。当网络状态显示为已连接,即可使用。

#### <span id="page-51-2"></span>连接蓝牙功能

点击"设置-蓝牙",进入蓝牙设置。

当开启蓝牙后,点击设备名称可以让附近所有的蓝牙检测到该设 备,同时扫描附近的设备。

点击"搜索设备",手机会搜索并显示蓝牙设备列表,点击想要 配对的设备名称,弹出对话框点击"配对",配对成功后即可进 行文件传输。

按菜单键,弹出子菜单,可以选择重命名手机、检测超时设置、

显示接收到的文件。

提示:下拉状态栏打开快捷开关,可以快速开启或关闭 WLAN 以及蓝牙等功能。

## <span id="page-52-0"></span>USB 共享网络

- 1. 使用USB线将手机连接到计算机上。
- 2. 在主屏幕,点击进入"设置-更多...-网络共享与便携式热点 -USB共享网络"。

使用USB网络共享,通过USB与电脑共享设备的移动网络连接。 连接到电脑后,设备被用作无线网卡连接。

## 备注:

- 1. 本功能需要电脑为vista以上的系统才可以使用。
- 2. 计算机通过手机上网时,使用的是手机访问网络的权限。如 果手机上网的通道是需要计算上网费用的,这些费用将记录 在手机的帐户上。具体收费情况请咨询您的服务提供商。

## <span id="page-52-1"></span>设置 WLAN 热点

#### 1. 占圭"设置-更多…-网络共享与便携式热点",开启

"Hisense AP"。

- 2. 点击"设置WLAN热点",在"网络SSID"中输入用户名, 设置该WLAN热点的密码,点击"保存"。
- 3. 使用另外的设备搜索到本热点后,输入设置的密码即可使 用。

备注:

- 1. 开启网络共享之前请先打开数据连接,与之共享的为本机的 手机流量,谨慎使用。
- <span id="page-53-0"></span>2. 热点信号强度与您所用设备的兼容性等相关。

## 安全能力等级

<span id="page-53-1"></span>本手机安全能力等级为五级,安全等级标识为

杜比声明

本产品经过杜比实验室的许可而制造。杜比和双D符号是杜比实 验室的注册商标。

Manufactured under license from Dolby Laboratories. Dolby and the double-D symbol are trademarks of Dolby Laboratories.